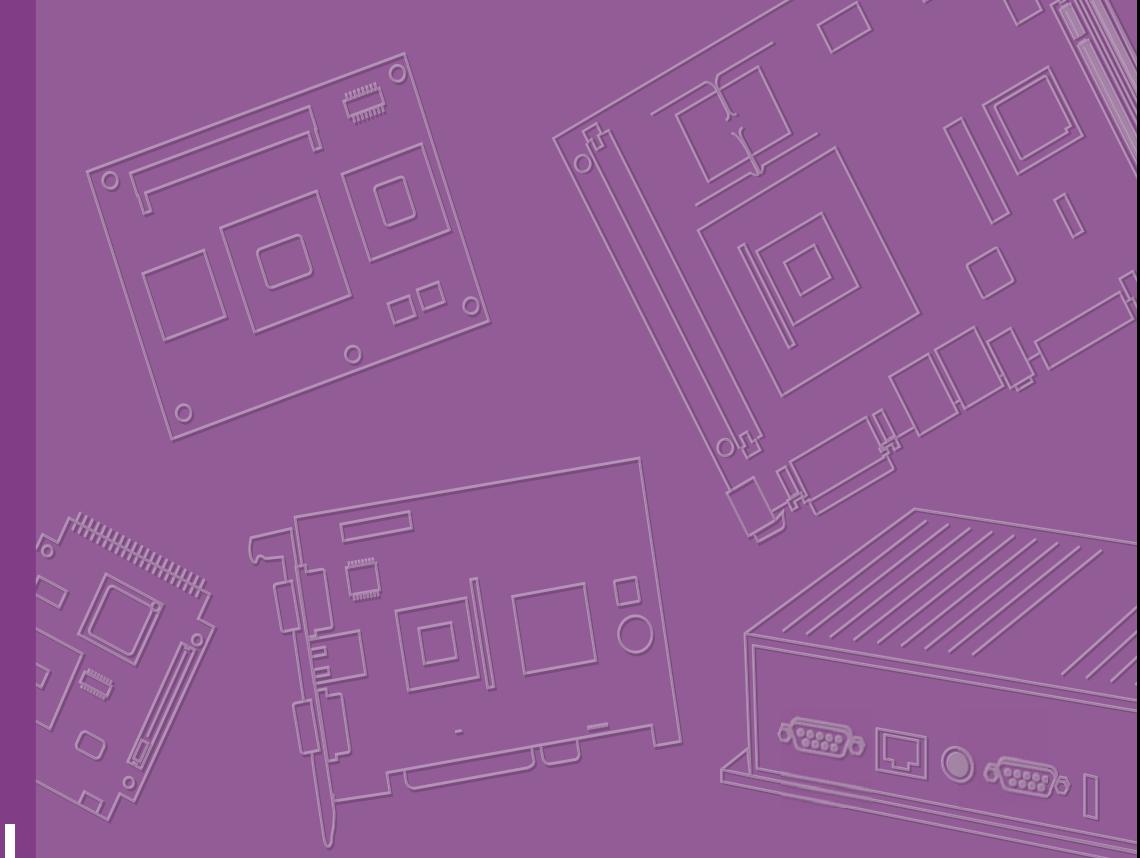

# **User Manual**

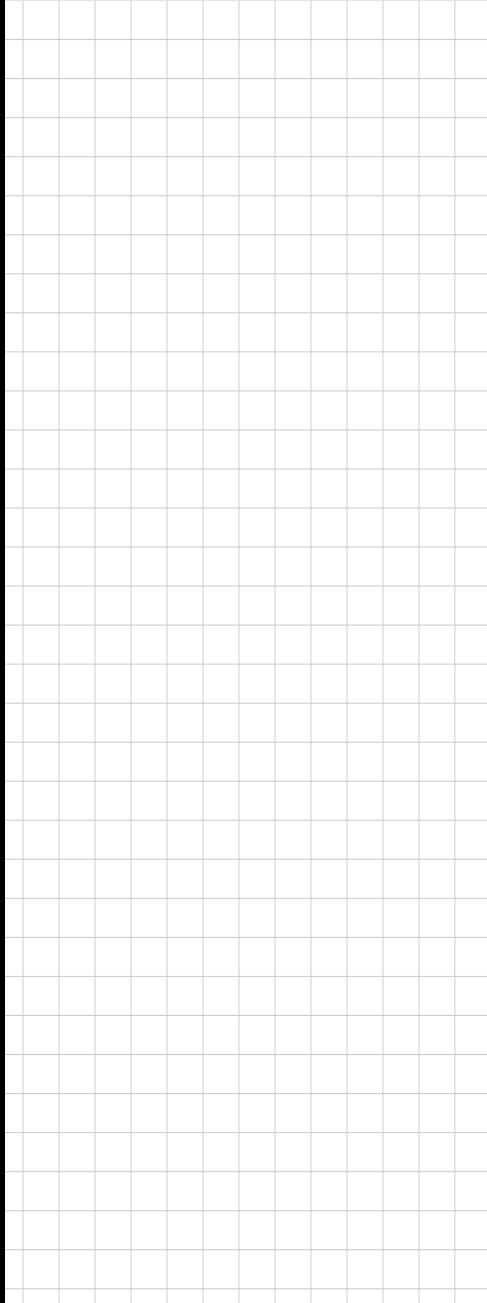

# **DS-570**

**Graphic-Optimized Digital Signage Player Powered by NVIDIA N14M**

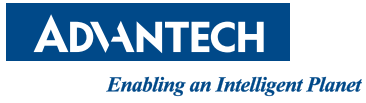

# **Copyright**

The documentation and the software included with this product are copyrighted 2014 by Advantech Co., Ltd. All rights are reserved. Advantech Co., Ltd. reserves the right to make improvements in the products described in this manual at any time without notice. No part of this manual may be reproduced, copied, translated or transmitted in any form or by any means without the prior written permission of Advantech Co., Ltd. Information provided in this manual is intended to be accurate and reliable. However, Advantech Co., Ltd. assumes no responsibility for its use, nor for any infringements of the rights of third parties, which may result from its use.

## **Acknowledgements**

Award is a trademark of Award Software International, Inc.

IBM, PC/AT, PS/2 and VGA are trademarks of International Business Machines Corporation.

Intel® and Celeron® are trademarks of Intel Corporation.

NVIDIA® is trademark of NVIDIA Corporation

Microsoft Windows® is a registered trademark of Microsoft Corp.

AMI is a registered trademark of American Megatrends Inc.

ESS is a trademark of ESS Technology, Inc.

UMC is a trademark of United Microelectronics Corporation.

SMI is a trademark of Silicon Motion, Inc.

Creative is a trademark of Creative Technology LTD.

CHRONTEL is a trademark of Chrontel Inc.

All other product names or trademarks are properties of their respective owners.

For more information about this and other Advantech products, please visit our website at:

http://www.advantech.com/

For technical support and service, please visit our support website at: http://support.advantech.com.tw/support/

> Part No. 2006S57000 Edition 1 Printed in China August 2014

# **Product Warranty (2 years)**

Advantech warrants to you, the original purchaser, that each of its products will be free from defects in materials and workmanship for two years from the date of purchase.

This warranty does not apply to any products which have been repaired or altered by persons other than repair personnel authorized by Advantech, or which have been subject to misuse, abuse, accident or improper installation. Advantech assumes no liability under the terms of this warranty as a consequence of such events.

Because of Advantech's high quality-control standards and rigorous testing, most of our customers never need to use our repair service. If an Advantech product is defective, it will be repaired or replaced at no charge during the warranty period. For outof-warranty repairs, you will be billed according to the cost of replacement materials, service time and freight. Please consult your dealer for more details.

If you think you have a defective product, follow these steps:

- 1. Collect all the information about the problem encountered. (For example, CPU speed, Advantech products used, other hardware and software used, etc.) Note anything abnormal and list any onscreen messages you get when the problem occurs.
- 2. Call your dealer and describe the problem. Please have your manual, product, and any helpful information readily available.
- 3. If your product is diagnosed as defective, obtain an RMA (return merchandize authorization) number from your dealer. This allows us to process your return more quickly.
- 4. Carefully pack the defective product, a fully-completed Repair and Replacement Order Card and a photocopy proof of purchase date (such as your sales receipt) in a shippable container. A product returned without proof of the purchase date is not eligible for warranty service.
- 5. Write the RMA number visibly on the outside of the package and ship it prepaid to your dealer.

# **Technical Support and Assistance**

- 1. Visit the Advantech website at http://support.advantech.com where you can find the latest information about the product.
- 2. Contact your distributor, sales representative, or Advantech's customer service center for technical support if you need additional assistance. Please have the following information ready before you call:
	- Product name and serial number
	- Description of your peripheral attachments
	- Description of your software (operating system, version, application software, etc.)
	- A complete description of the problem
	- The exact wording of any error messages

# **Warnings, Cautions and Notes**

*Warning! Warnings indicate conditions, which if not observed, can cause personal injury!*

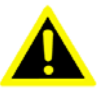

*Caution! Cautions are included to help you avoid damaging hardware or losing data. e.g.*

> *There is a danger of a new battery exploding if it is incorrectly installed. Do not attempt to recharge, force open, or heat the battery. Replace the battery only with the same or equivalent type recommended by the manufacturer. Discard used batteries according to the manufacturer's instructions.*

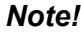

*Note! Notes provide optional additional information.*

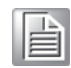

# **Battery Information**

Batteries, battery packs, and accumulators should not be disposed of as unsorted household waste. Please use the public collection system to return, recycle, or treat them in compliance with the local regulations.

# **Packing List**

Before installation, please ensure the following items have been shipped:

- $\blacksquare$  1 x DS-570 Unit
- $\blacksquare$  1 x accessory box including below
	- 1 x bracket sets for power adapter
	- 2 x mount brackets
	- 1 x cardboard-warranty
	- 1 x power adapter
	- 1 x China RoHS

# **Optional Power Cord & Accessories**

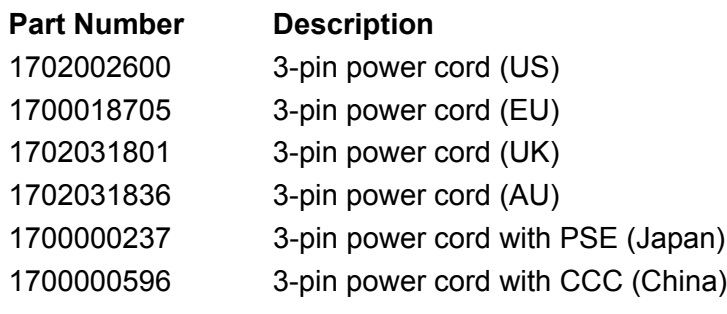

# **Safety Instructions**

- 1. Read these safety instructions carefully.
- 2. Keep this User Manual for later reference.
- 3. Disconnect this equipment from any AC outlet before cleaning. Use a damp cloth. Do not use liquid or spray detergents for cleaning.
- 4. For plug-in equipment, the power outlet socket must be located near the equipment and must be easily accessible.
- 5. Keep this equipment away from humidity.
- 6. Put this equipment on a reliable surface during installation. Dropping it or letting it fall may cause damage.
- 7. The openings on the enclosure are for air convection. Protect the equipment from overheating. DO NOT COVER THE OPENINGS.
- 8. Make sure the voltage of the power source is correct before connecting the equipment to the power outlet.
- 9. Position the power cord so that people cannot step on it. Do not place anything over the power cord.
- 10. All cautions and warnings on the equipment should be noted.
- 11. If the equipment is not used for a long time, disconnect it from the power source to avoid damage by transient overvoltage.
- 12. Never pour any liquid into an opening. This may cause fire or electrical shock.
- 13. Never open the equipment. For safety reasons, the equipment should be opened only by qualified service personnel.
- 14. If one of the following situations arises, get the equipment checked by service personnel:
	- $\blacksquare$  The power cord or plug is damaged.
	- $\blacksquare$  Liquid has penetrated into the equipment.
	- $\blacksquare$  The equipment has been exposed to moisture.
	- The equipment does not work well, or you cannot get it to work according to the user's manual.
	- $\blacksquare$  The equipment has been dropped and damaged.
	- $\blacksquare$  The equipment has obvious signs of breakage.
- 15. DO NOT LEAVE THIS EQUIPMENT IN AN ENVIRONMENT WHERE THE STORAGE TEMPERATURE MAY GO BELOW -20° C (-4° F) OR ABOVE 60° C (140° F). THIS COULD DAMAGE THE EQUIPMENT. THE EQUIPMENT SHOULD BE IN A CONTROLLED ENVIRONMENT.
- 16. CAUTION: DANGER OF EXPLOSION IF BATTERY IS INCORRECTLY REPLACED. REPLACE ONLY WITH THE SAME OR EQUIVALENT TYPE RECOMMENDED BY THE MANUFACTURER, DISCARD USED BATTERIES ACCORDING TO THE MANUFACTURER'S INSTRUCTIONS.

The sound pressure level at the operator's position according to IEC 704-1:1982 is no more than 70 dB (A).

DISCLAIMER: This set of instructions is given according to IEC 704-1. Advantech disclaims all responsibility for the accuracy of any statements contained herein.

# **Contents**

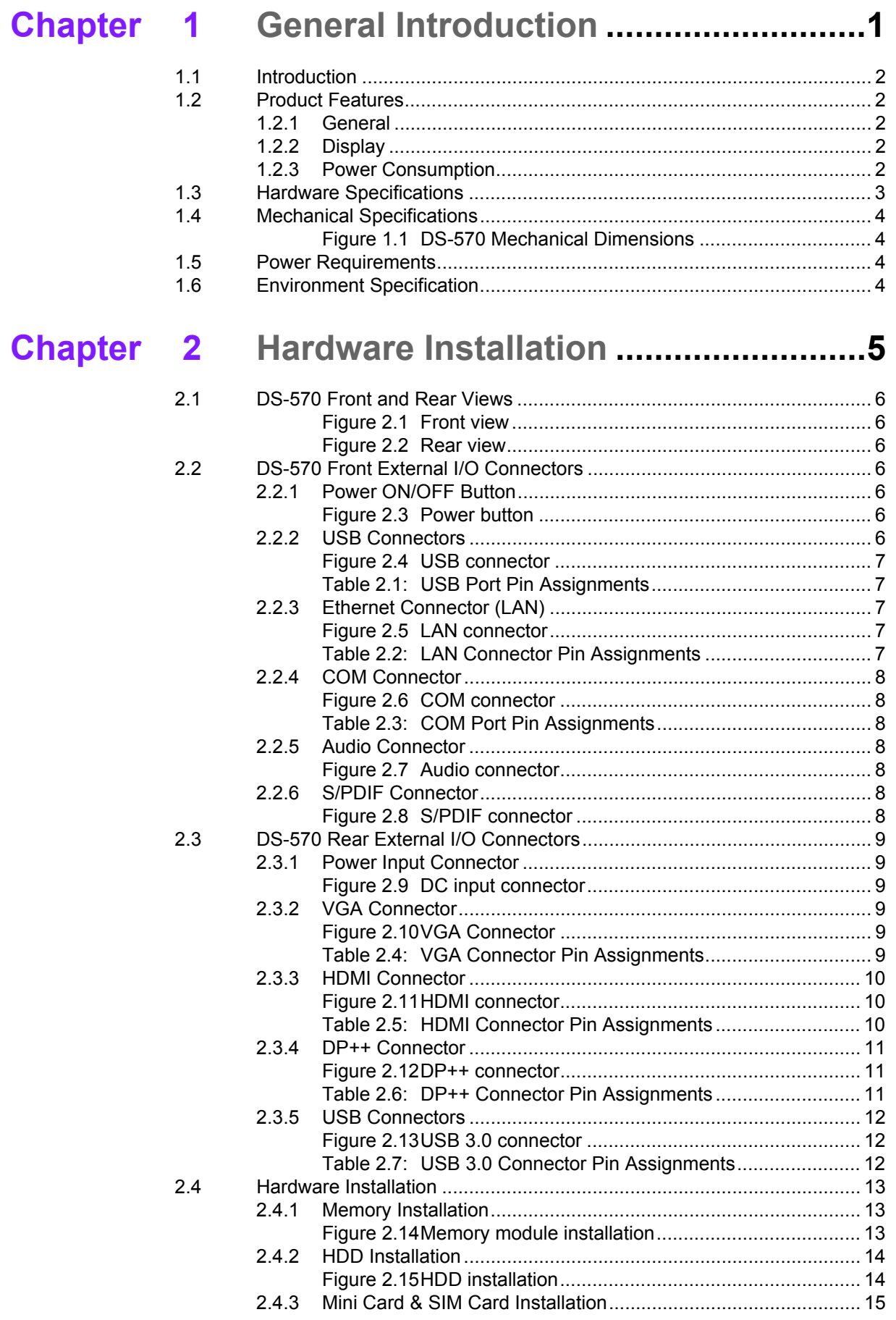

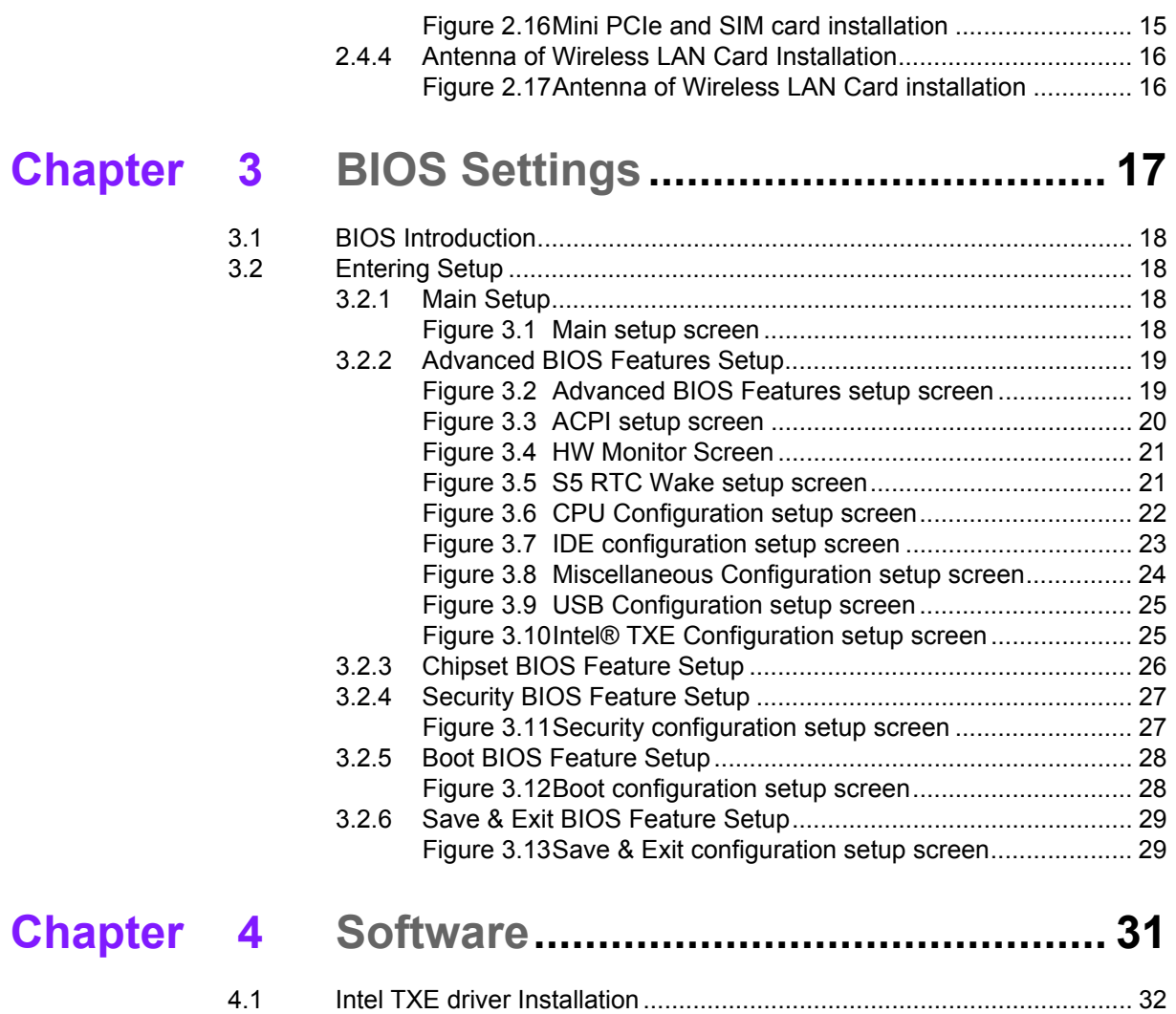

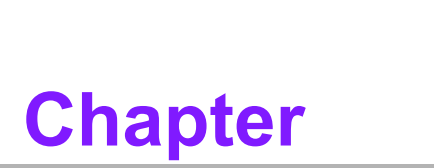

# <span id="page-8-0"></span>**1General Introduction**

**This chapter gives background information of DS-570 series.**

# <span id="page-9-0"></span>**1.1 Introduction**

DS-570 is powered by an Intel® Celeron® N2930/ J1900 Quad-core processor with an integrated nVidia N14M graphic module for UHD playback. With NVIDIA Optimus technology, the system energizes media playback with over 10 times normal performance, due to its combination of integrated graphics, high performance editing and converting of videos, and rich 3D user interface. DS-570 delivers advanced graphics performance with lower cost to meet your signage application requirements.

DS-570 has 4 display output interfaces (2 x HDMI, 1 x DP++ and 1 x VGA) to provide up to 4 display outputs simultaneously. For better connectivity, it has internal support for 2 x Mini PCIe interfaces for add-on functions such as wireless and TV tuner cards to fulfill different requirements. DS-570 also supports 2 x GLAN, 4 x USB ports (3 x USB 2.0, 1x USB 3.0), 2 x COM (RS-232) ports and audio ports (SPDIF and Line out) for system integration and applications.

# <span id="page-9-1"></span>**1.2 Product Features**

#### <span id="page-9-2"></span>**1.2.1 General**

- Supports Intel® Celeron® N2930 Quad core 1.86 GHz on board CPU (CPU) TDP up to 7.5 W) or Celeron J1900 Quad core 2.0 GHz on board CPU (CPU TDP up to 10 W)
- Supports 2 HDMI (HDMI 1 supports CEC) ports, 1 DP++ and 1 VGA for multi displays
- Supports 2 x GbE, 1 x USB 3.0, 3 x USB 2.0 and 2 x COM (RS-232)
- Internal 2.5-inch SATA HDD/SSD drive bay for storage devices
- $\blacksquare$  Built-in 2 MiniPCIe slot for easy expansion e.g. WiFi, TV-tuner etc.
- Easy integration and easy maintenance

#### <span id="page-9-3"></span>**1.2.2 Display**

- **Multi-display support:**
	- Supports up to 4 display outputs simultaneously.
	- HDMIs and DP++ max. resolution can up to 4K2K (3840 x 2160 pixels)
	- Supports at least one UHD video playback performance (but subject to the video media format and playback software)

#### <span id="page-9-4"></span>**1.2.3 Power Consumption**

#### **CPU N2930:**

- Typical: 10.5W (w/o expansion)
- Max.: 15.7W (w/o expansion)
- **CPU J1900:**
	- Typical: 9.7W (w/o expansion)
	- Max: 22.6W (w/o expansion)

# <span id="page-10-0"></span>**1.3 Hardware Specifications**

- CPU: Intel® Celeron® N2930 Quad core 1.86 GHz or Celeron J1900 Quad core 2.0 GHz
- **System Chipset:** SoC solution
- **BIOS: AMI uEFI 64 Mbit Flash BIOS**
- **System Memory:** 2 x DDR3 SO-DIMM sockets, support DDR3L 1333 MHz up to 8 GB (Max. 4GB per each SO-DIMM socket)
- **Graphic chipset:** NVIDIA N14M-GS
- **HDD:** Supports 1 x 2.5" SATA HDD
- **SSD:** Share with the 2.5" SATA HDD drive bay
- **Watchdog Timer:** Supported by Advantech SUSIAccess API
- **I/O Interface: 2 x RS-232**
- **USB:** 1 x USB 3.0 and 3 x USB 2.0 compliant ports
- **Audio:** Supports one audio jack, default is line-out (jack sense supported); one S/PDIF/Audio jack port.
- **Ethernet Chipset:** 2 x Intel I211 (Gigabit LAN)
	- Speed: 10/100/1000 Mbps
	- Interface: 1 x RJ-45 jacks with LED
	- Standard: IEEE 802.3z/ab (1000 Base-T) or IEEE 802.3u 100 Base-T compliant
- **Expansion:**
	- miniPCIe: 2 socket internal (Full size, one with SIM card support)

#### **Resolution:**

- HDMI: Up to 3840 x 2160 @ 30 Hz (UHD)
- $-$  DP++: Up to 3840 x 2160 @ 30 Hz (UHD)
- VGA: Up to 2048 x 1536 @ 60 Hz

# <span id="page-11-0"></span>**1.4 Mechanical Specifications**

**Dimensions:** 220.0 x 150.0 x 44.2 mm (8.67" x 5.91" x 1.74") (L x W x H)

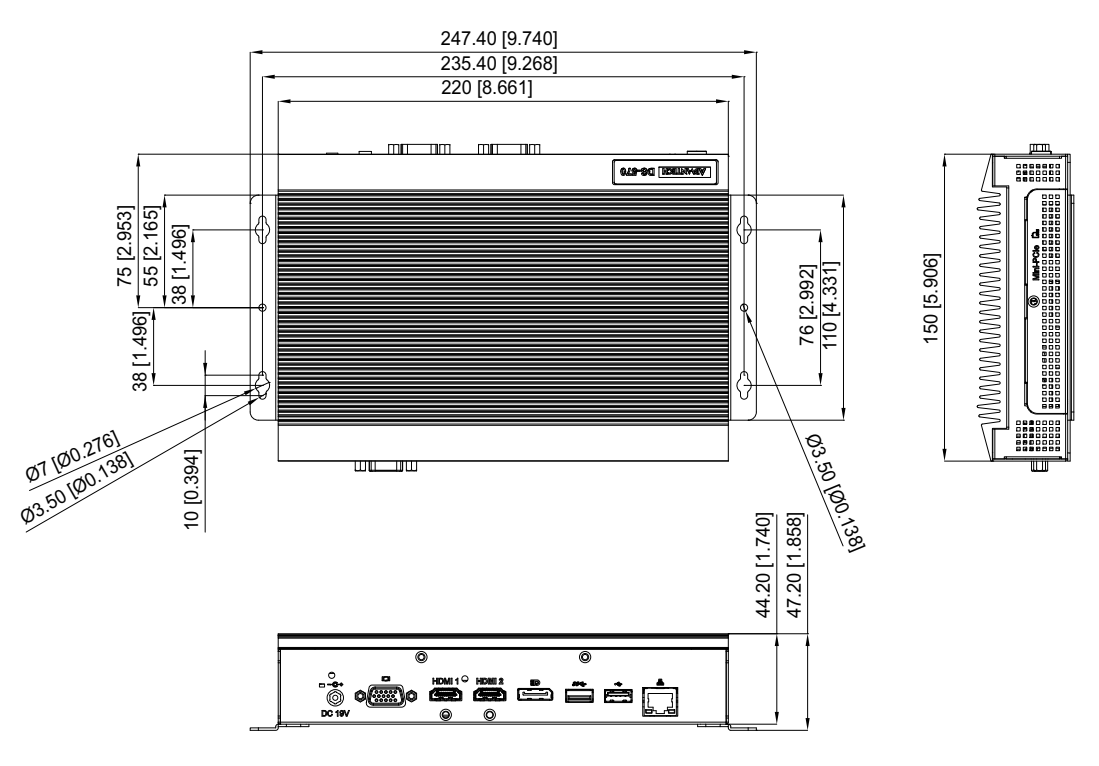

**Figure 1.1 DS-570 Mechanical Dimensions**

<span id="page-11-1"></span>■ Weight: 1.7 kg (3.75 lb)

# <span id="page-11-2"></span>**1.5 Power Requirements**

- **System Power:**
	- Minimum power input: 19  $V_{DC}$ , 3.42 A
- **RTC Battery:** 3 V/195 mAH BR2032

## <span id="page-11-3"></span>**1.6 Environment Specifications**

- **Derating Temperature:**  $0^{\circ}$  C ~ 40° C (32 ~ 104° F) /  $0^{\circ}$  C ~ 70° C (32 ~ 158° F) with extended temperature RAM and SSD
- **Relative Humidity:** 95% @ 40° C (non-condensing)
- Storage Temperature: -20 ~ 70° C (-4 ~ 167° F)
- Vibration Loading During Operation: 1.0 Grms, IEC 60068-2-64, random, 5 ~ 500 Hz, 1 Oct./min, 1 hr/axis.
- Shock During Operation: 20 G, IEC 60068-2-27, half sine, 11 ms duration
- **Safety: UL, BSMI, CCC, CB, LVD**
- **EMC:** CE, FCC Class B, BSMI

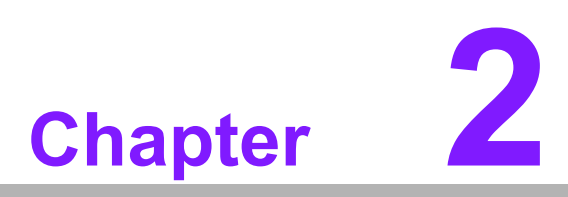

# <span id="page-12-0"></span>**2Hardware Installation**

**This chapter introduces DS-570 external I/O and the Hardware installation.**

# <span id="page-13-0"></span>**2.1 DS-570 Front and Rear Views**

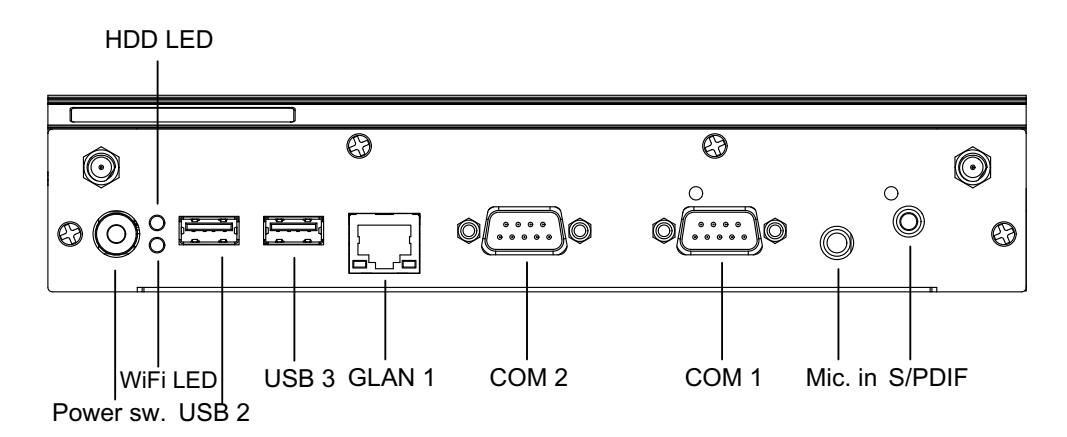

**Figure 2.1 Front view**

<span id="page-13-1"></span>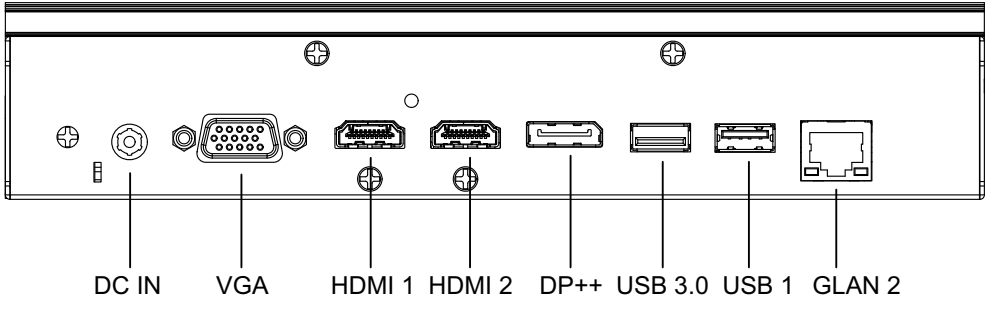

**Figure 2.2 Rear view**

### <span id="page-13-3"></span><span id="page-13-2"></span>**2.2 DS-570 Front External I/O Connectors**

#### <span id="page-13-4"></span>**2.2.1 Power ON/OFF Button**

DS-570 has a power ON/OFF button on front side. Push this button to turn the system ON and OFF. It can also support 4 second delay soft power off.

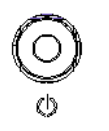

**Figure 2.3 Power button**

#### <span id="page-13-6"></span>**2.2.2 USB Connectors**

<span id="page-13-5"></span>DS-570 front side provides 2 USB 2.0 interface connectors, which give complete Plug & Play and hot swapping capability for up to 127 external devices. The two USB 2.0 interface are compliant with USB UHCI, Rev. 2.0. The USB ports support Plug and Play, which enables you to connect or disconnect a device without turning off the computer.

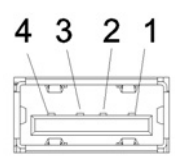

#### **Figure 2.4 USB connector**

<span id="page-14-1"></span><span id="page-14-0"></span>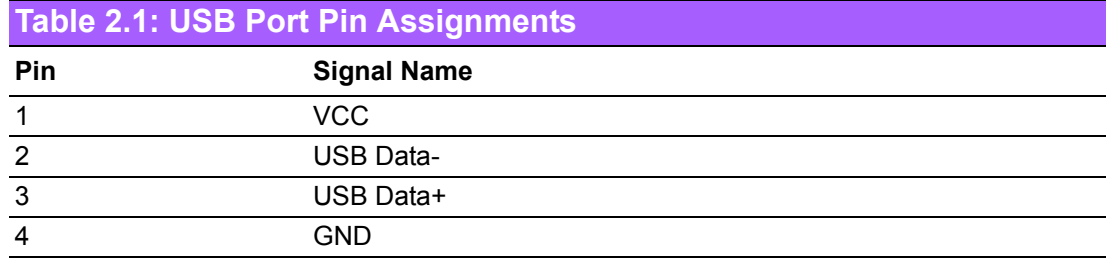

#### <span id="page-14-2"></span>**2.2.3 Ethernet Connector (LAN)**

DS-570 provides two RJ45 LAN interface connectors (1 x LAN in front-side; 1 x LAN in rear-side), they are fully compliant with IEEE 802.3u 10/100/1000 Base-T CSMA/ CD standards. The Ethernet port provides a standard RJ-45 jack connector with LED indicators on the front side to show its Active/Link status and speed status.

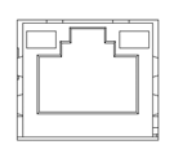

#### **Figure 2.5 LAN connector**

<span id="page-14-4"></span><span id="page-14-3"></span>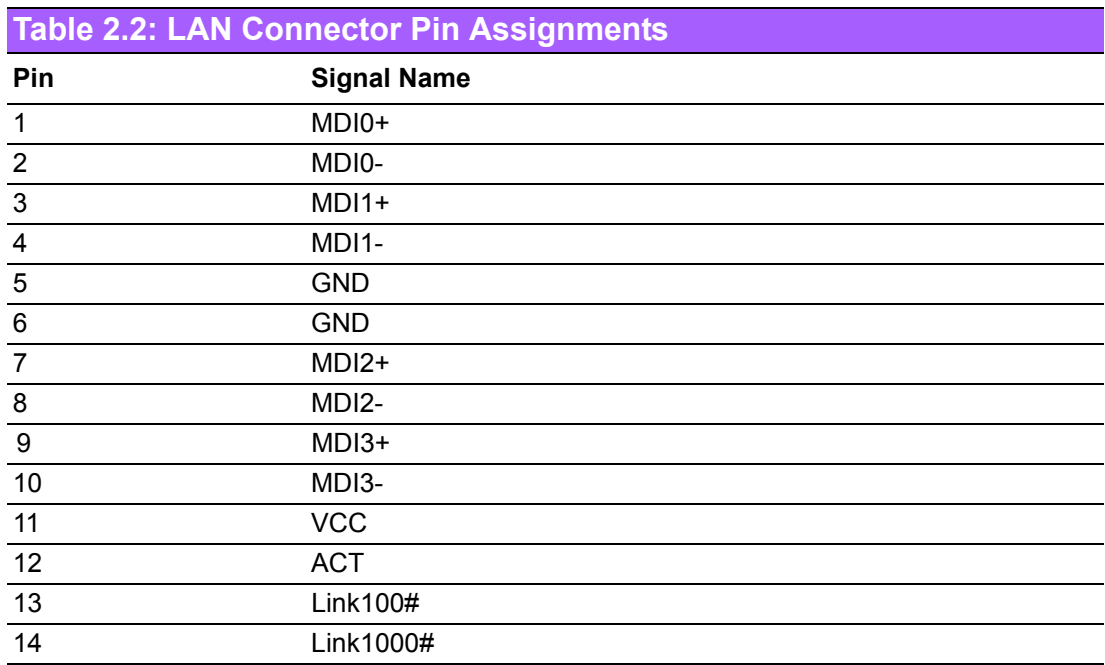

#### <span id="page-15-0"></span>**2.2.4 COM Connector**

DS-570 provides two D-sub 9-pin connectors serial communication interface port. The port can support RS-232 mode communication.

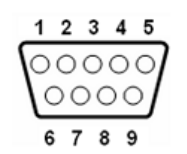

**Figure 2.6 COM connector**

<span id="page-15-2"></span><span id="page-15-1"></span>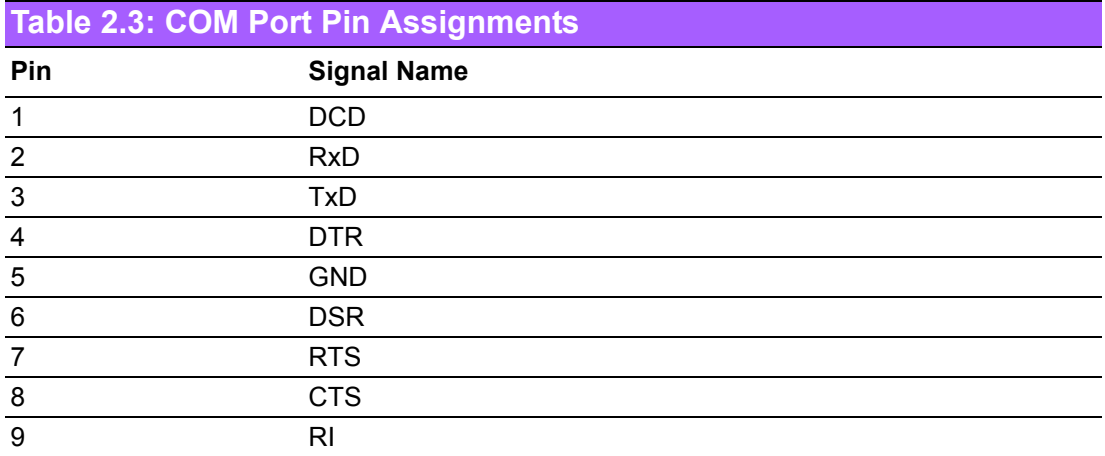

#### <span id="page-15-3"></span>**2.2.5 Audio Connector**

Microphone can be connected to the audio jack (only supports mic in function).

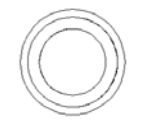

#### **Figure 2.7 Audio connector**

#### <span id="page-15-5"></span>**2.2.6 S/PDIF Connector**

<span id="page-15-4"></span>The S/PDIF port allows you to transfer digital sound to an amplifier or television. It supports jack-sensing and can be the Line out function.

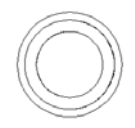

**Figure 2.8 S/PDIF connector**

# <span id="page-15-7"></span><span id="page-15-6"></span>**2.3 DS-570 Rear External I/O Connectors**

#### <span id="page-15-8"></span>**2.3.1 Power Input Connector**

DS-570 comes with a DC-Jack header that takes 19 VDC external power input.

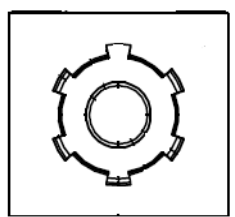

#### **Figure 2.9 DC input connector**

#### <span id="page-16-1"></span>**2.3.2 VGA Connector**

<span id="page-16-0"></span>DS-570 provides one high resolution VGA interface connected by a D-sub 15-pin connector to support VGA(CRT) compatible monitors. It supports display resolutions of up to 2048 x 1536 @ 60 Hz.

| 5        | חמממ<br>c |   |
|----------|-----------|---|
| 10<br>15 | ←<br>OOOC | 6 |

**Figure 2.10 VGA Connector**

<span id="page-16-3"></span><span id="page-16-2"></span>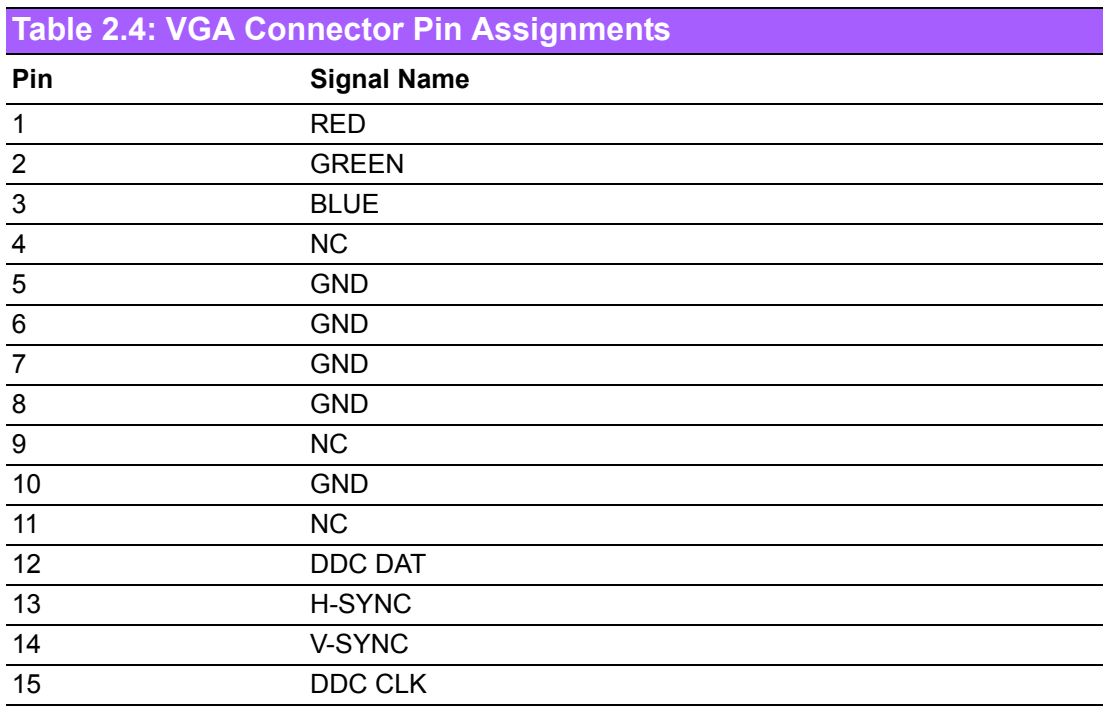

#### <span id="page-16-4"></span>**2.3.3 HDMI Connector**

DS-570 2 HDMI (High-Definition Multimedia Interface) connectors provide all-digital audio/video interface to transmit the uncompressed audio/video signals and are HDCP and (only one of them, HDMI 1, can support). Connect the HDMI audio/video device to this port. HDMI technology can support a maximum resolution of 3840 x 2160p but the actual resolutions supported depend on the monitor being used.

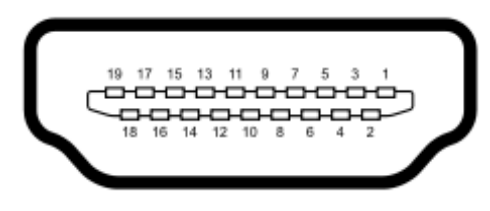

#### **Figure 2.11 HDMI connector**

<span id="page-17-1"></span><span id="page-17-0"></span>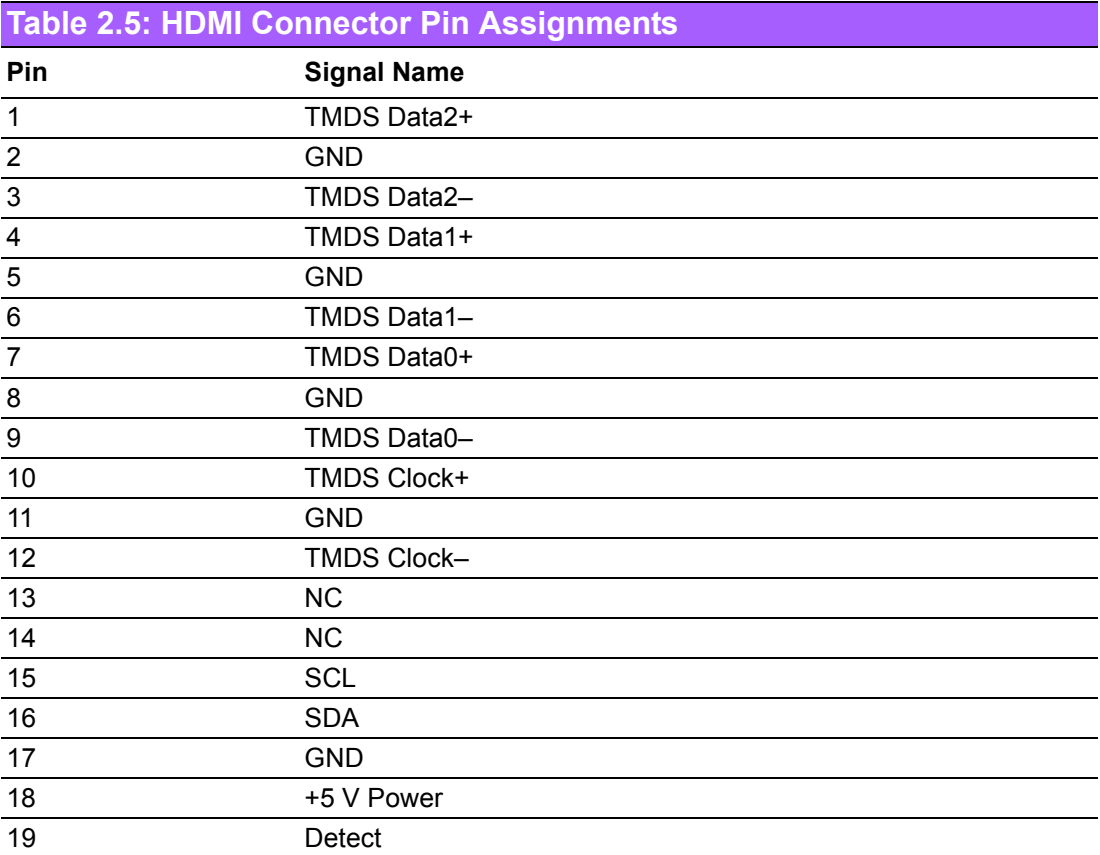

#### <span id="page-18-0"></span>**2.3.4 DP++ Connector**

DS-570 DP++ connector not only supports DP output but also can direct output single-link HDMI and DVI signals using a simple passive adapter. It can support a maximum resolution of 3840 x 2160p but the actual resolutions supported depend on the monitor being used.

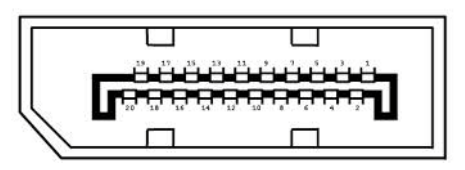

**Figure 2.12 DP++ connector**

<span id="page-18-2"></span><span id="page-18-1"></span>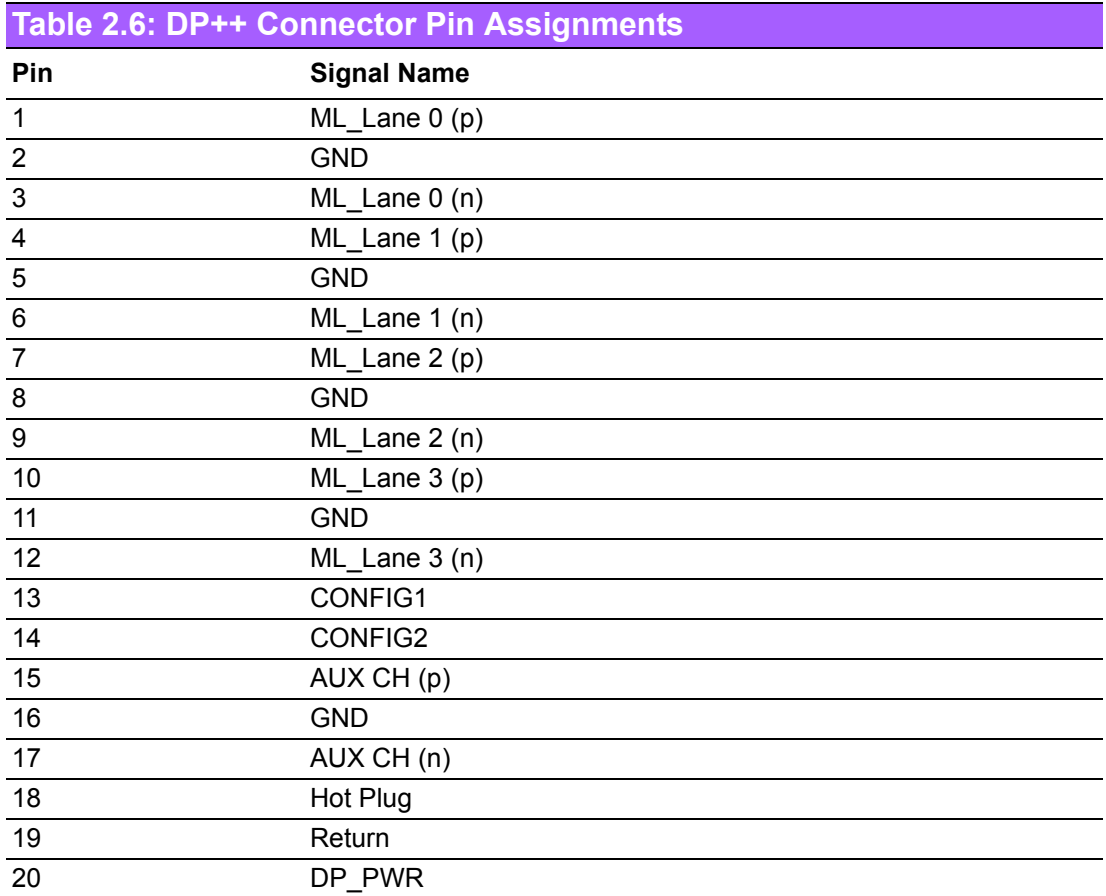

#### <span id="page-19-0"></span>**2.3.5 USB Connectors**

DS-570 rear side has 2 x USB interface connectors (1 x USB 2.0 and 1 x USB 3.0), which give complete Plug & Play and hot swapping capability for up to 127 external devices. The three USB 2.0 interface are compliant with USB UHCI, Rev. 2.0. and the USB 3.0 is compliant with USB UHCI, Rev. 3.0. All the USB ports support Plug and Play, which enables you to connect or disconnect a device without turning off the computer. USB 2.0 pin definition refer Table 2.1

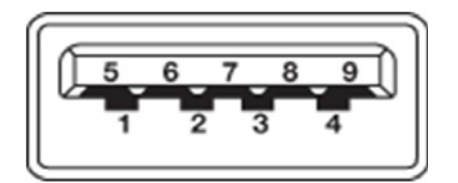

**Figure 2.13 USB 3.0 connector**

<span id="page-19-2"></span><span id="page-19-1"></span>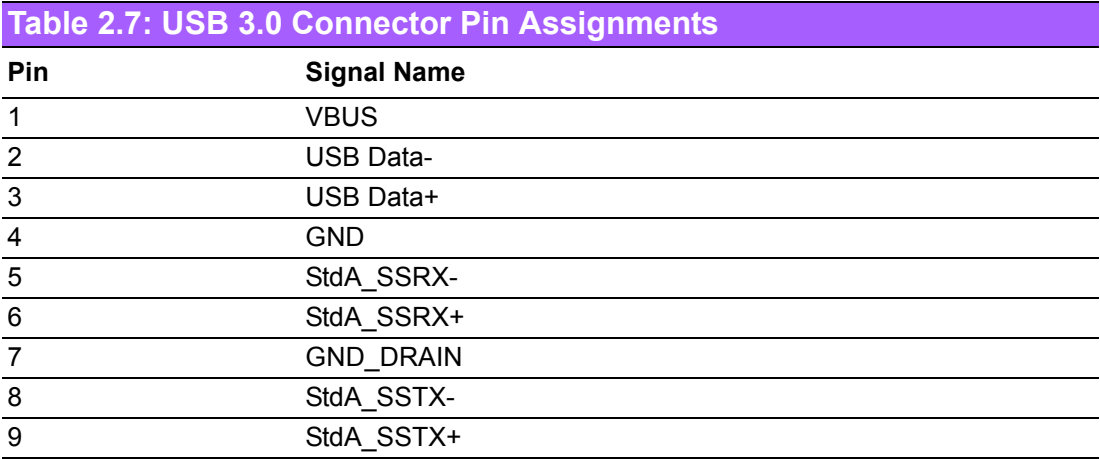

# <span id="page-20-0"></span>**2.4 Hardware Installation**

## <span id="page-20-1"></span>**2.4.1 Memory Installation**

- 1. Remove Mini-PCIe cover, HDD cover by loosening the 5 fixing screws
- 2. Remove the heatsink by loosening the 4 fixing screws on front and rear panels, and 2 fixing screws inside the chassis
- 3. Insert the memory module into memory sockets
- 4. Reverse the above-mentioned steps to assemble the system

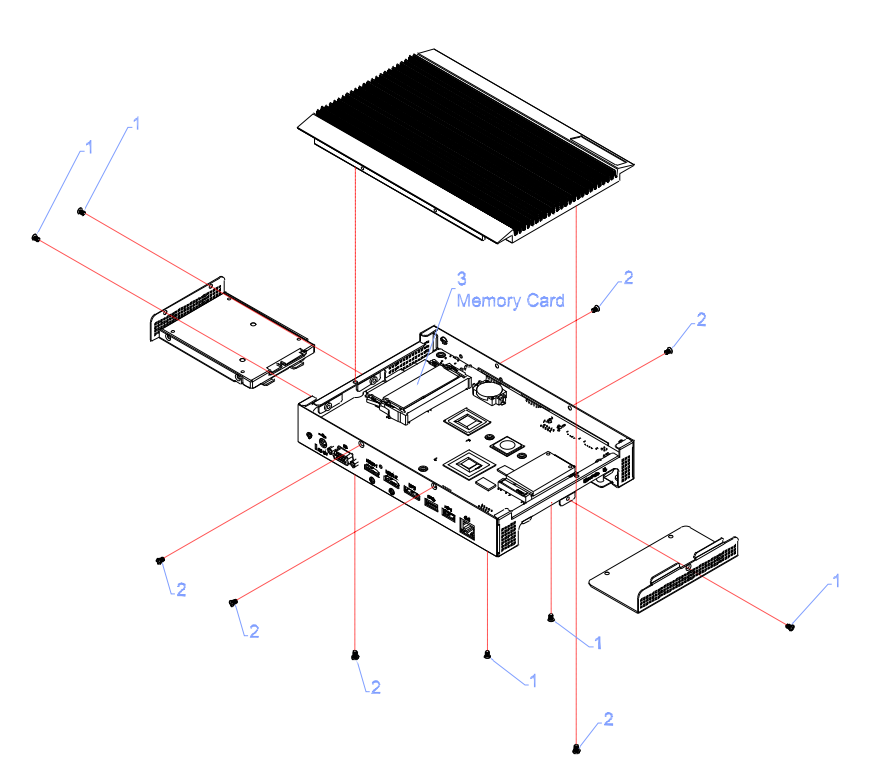

<span id="page-20-2"></span>**Figure 2.14 Memory module installation**

#### <span id="page-21-0"></span>**2.4.2 HDD Installation**

- 1. Assemble the 2.5-inch SATA HDD on HDD bracket with 4 HDD screws.
- 2. Install the HDD module into the system.
- 3. Assemble the HDD cover back with 2 screws.

<span id="page-21-1"></span>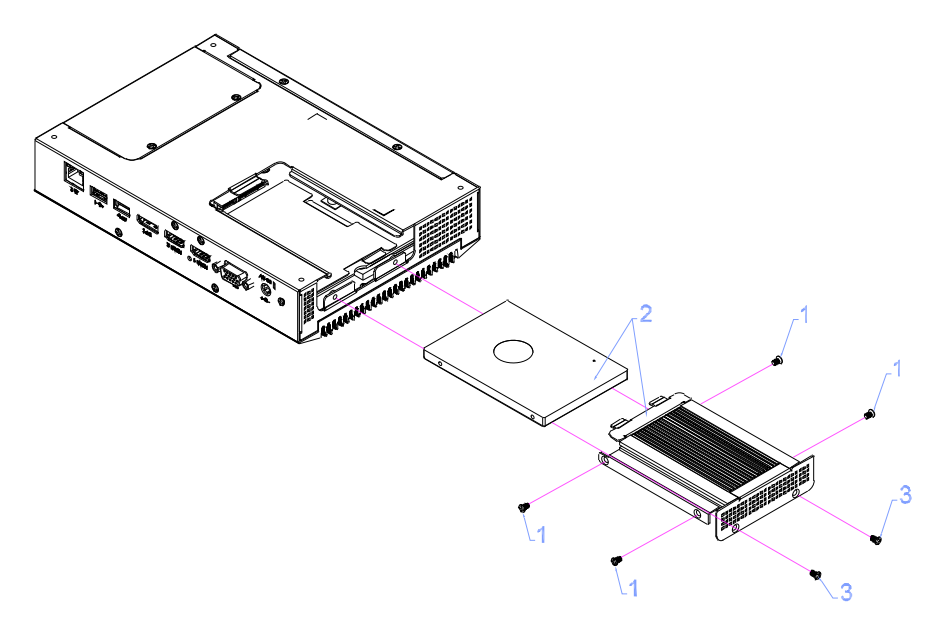

**Figure 2.15 HDD installation**

#### <span id="page-22-0"></span>**2.4.3 Mini Card & SIM Card Installation**

- 1. Remove the Mini PCIe cover by loosening the 3 fixing screws.
- 2. Insert the Mini card into Mini PCIe card slot. Place the SIM card into SIM card socket (Note: The SIM card slot is under the Mini PCIe slot-do not mix them up).
- 3. Assemble back the Mini PCIe cover with the screws.

*Note! Mini PCIe1 supports mSATA and mini PCIE cards.*

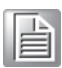

*Note! The SIM Card slot is under the Mini PCIE2 slot.*

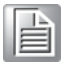

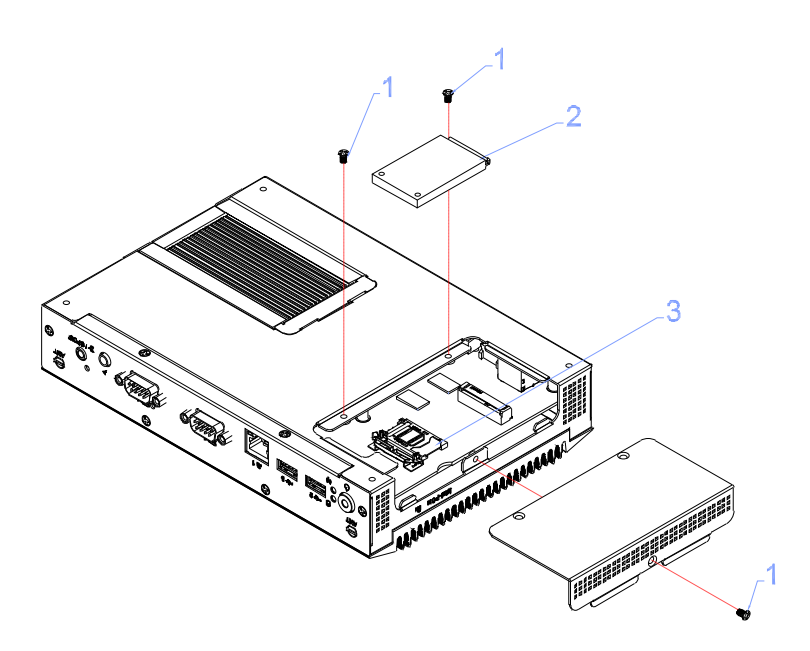

<span id="page-22-1"></span>**Figure 2.16 Mini PCIe and SIM card installation**

#### <span id="page-23-0"></span>**2.4.4 Installation of Antenna for Wireless LAN**

- 1. Refer to the above steps to remove the Mini-PCIe cover, and HDD cover.
- 2. Remove the heatsink by loosening the 4 fixing screws on the front and the rear I/O panels, and 2 fixing screws inside the chassis; and then remove the front panel 4 screws to take off the front cover.
- 3. Fix the antenna onto the front IO panel.
- 4. Re-assemble the system.

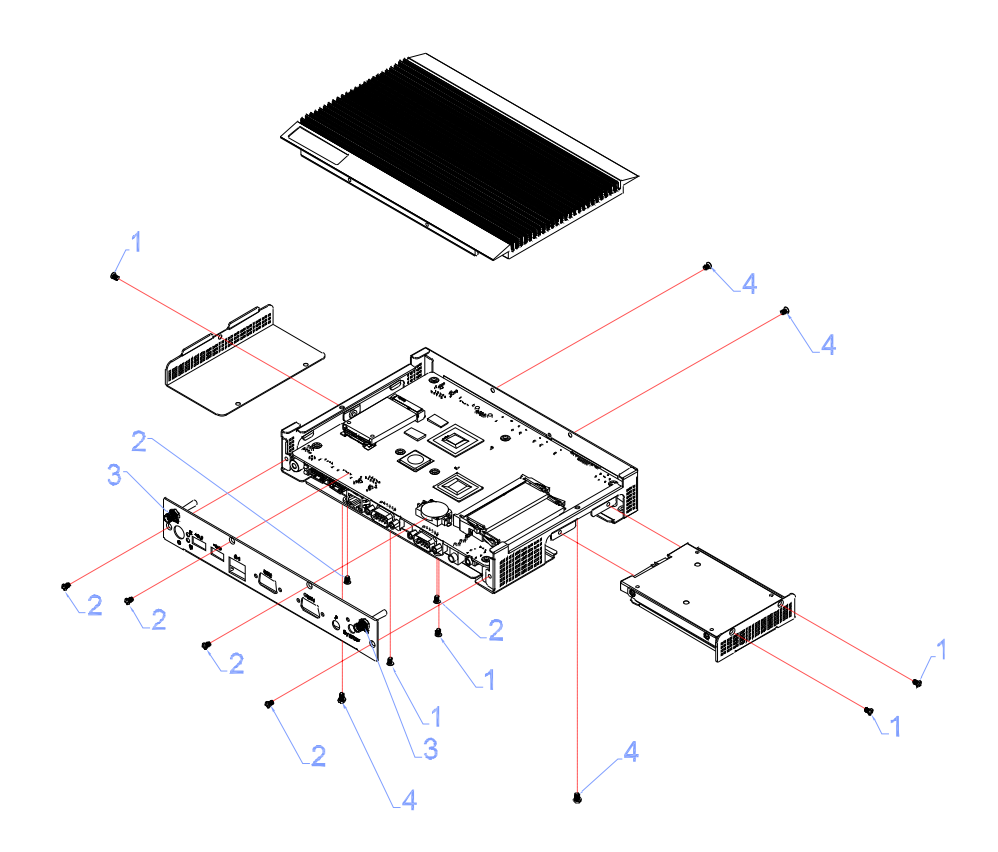

<span id="page-23-1"></span>**Figure 2.17 Installation of Antenna for Wireless LAN**

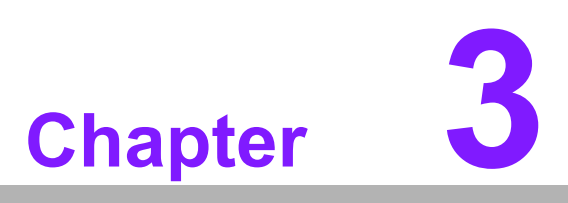

# <span id="page-24-0"></span>**3BIOS Settings**

**This chapter introduces how to set BIOS configuration data.**

# <span id="page-25-0"></span>**3.1 BIOS Introduction**

With the AMI BIOS Setup program, you can modify BIOS settings and control various system features. This chapter describes the basic navigation of the DS-570 series BIOS setup screens.

AMI BIOS's ROM has a built-in setup program that allows users to modify the basic system configuration. This information is stored in the flash part CMOS so it retains the setup information when the power is turned off.

# <span id="page-25-1"></span>**3.2 Entering Setup**

#### <span id="page-25-2"></span>**3.2.1 Main Setup**

When you first enter the BIOS Setup Utility, you will enter the Main setup screen. You can always return to the Main setup screen by selecting the Main tab.

The Main BIOS setup screen has two main frames. The left frame displays all the options that can be configured. Options in blue can be configured, and grayed-out options cannot be configured. The right frame displays the key legend.

The key legend in the top is an area reserved for a text message. When an option is selected in the left frame, it is highlighted in white. Often a text message will accompany it.

| Main Advanced Chipset Security Boot Save & Exit                                                                                                    | Aptio Setup Utility – Copyright (C) 2013 American Megatrends, Inc.                                                                                       |                                                                                                    |
|----------------------------------------------------------------------------------------------------|----------------------------------------------------------------------------------------------------|----------------------------------------------------------------------------------------------------|
| BIOS Information<br>BIOS Vendor<br>Core Version<br>Compliancy<br>Project Version<br>Build Date and Time<br>Power Type<br>Memory Information<br>Memory Frequency<br>Total Memory | American Megatrends<br>$5.0.0.9$ 0.14 $\times$ 64<br>UEFI 2.3.1; PI 1.2<br>D570000MS60X039<br>06/24/2014 13:08:02<br>ATX<br>1066 MHZ<br>2048 MB (LPDDR3) | Set the Date, Use Tab to<br>switch between Date elements.                                                                                                   |
| System Date<br>System Time                                                                                                    | [Wed 01/29/2014]<br>[13:49:32]                                                                                                    | <b>**:</b> Select Screen                                                                                                    |
| Access Level                                                                                                    | Administrator                                                                                                    | ↑↓: Select Item<br>Enter: Select<br>$+/-:$ Change Opt.<br>F1: General Help<br>F2: Previous Values<br>F3: Optimized Defaults<br>F4: Save & Exit<br>ESC: Exit |
|                                                                                                    | Version 2.16.1242. Copyright (C) 2013 American Megatrends, Inc.                                                                                          |                                                                                                    |

**Figure 3.1 Main setup screen**

#### <span id="page-25-3"></span>■ System Time / System Date

Use this option to change the system time and date. Highlight System Time or System Date using the <Arrow> keys. Enter new values through the keyboard. Press the <Tab> key or the <Arrow> keys to move between fields. The date must be entered in MM/DD/YY format. The time must be entered in HH:MM:SS format.

# Chapter 3**BIOS Settings** BIOS Settings

#### <span id="page-26-0"></span>**3.2.2 Advanced BIOS Features Setup**

Select the Advanced tab from the DS-570 setup screen to enter the Advanced BIOS setup screen. You can select any of the items in the left frame of the screen, such as CPU configuration, to go to the sub menu for that item. You can display an Advanced BIOS Setup option by highlighting it using the <Arrow> keys. All Advanced BIOS Setup options are described in this section. The Advanced BIOS setup screens are shown below. The sub menus are described on the following pages.

| Main Advanced Chipset Security Boot Save & Exit                                                                                                    | Aptio Setup Utility – Copyright (C) 2013 American Megatrends, Inc.                                                                                                    |  |
|----------------------------------------------------------------------------------------------------|----------------------------------------------------------------------------------------------------|--|
| ACPI Settings<br>Intel(R) Smart Connect Technology<br>ITE8528E Super IO Configuration<br>ITE8528E HW Monitor<br>S5 RTC Wake Settings<br>$\blacktriangleright$ Serial Port Console Redirection<br>$\blacktriangleright$ CPU Configuration<br>$\blacktriangleright$ PPM Configuration<br>$\blacktriangleright$ IDE Configuration<br>$\blacktriangleright$ Miscellaneous Configuration<br>▶ Network Stack Configuration<br>$\blacktriangleright$ CSM Configuration<br>$\blacktriangleright$ USB Configuration<br>▶ Security Configuration | System ACPI Parameters.<br><b>**: Select Screen</b><br><b>14:</b> Select Item<br>Enter: Select<br>$+/-:$ Change Opt.<br>F1: General Help<br>F2: Previous Values<br>F3: Optimized Defaults<br>F4: Save & Exit<br>ESC: Exit |  |
|                                                                                                    | Version 2.16.1242. Copyright (C) 2013 American Megatrends, Inc.                                                                                                    |  |

<span id="page-26-1"></span>**Figure 3.2 Advanced BIOS Features setup screen**

#### **ACPI Settings**

System ACPI Parameters

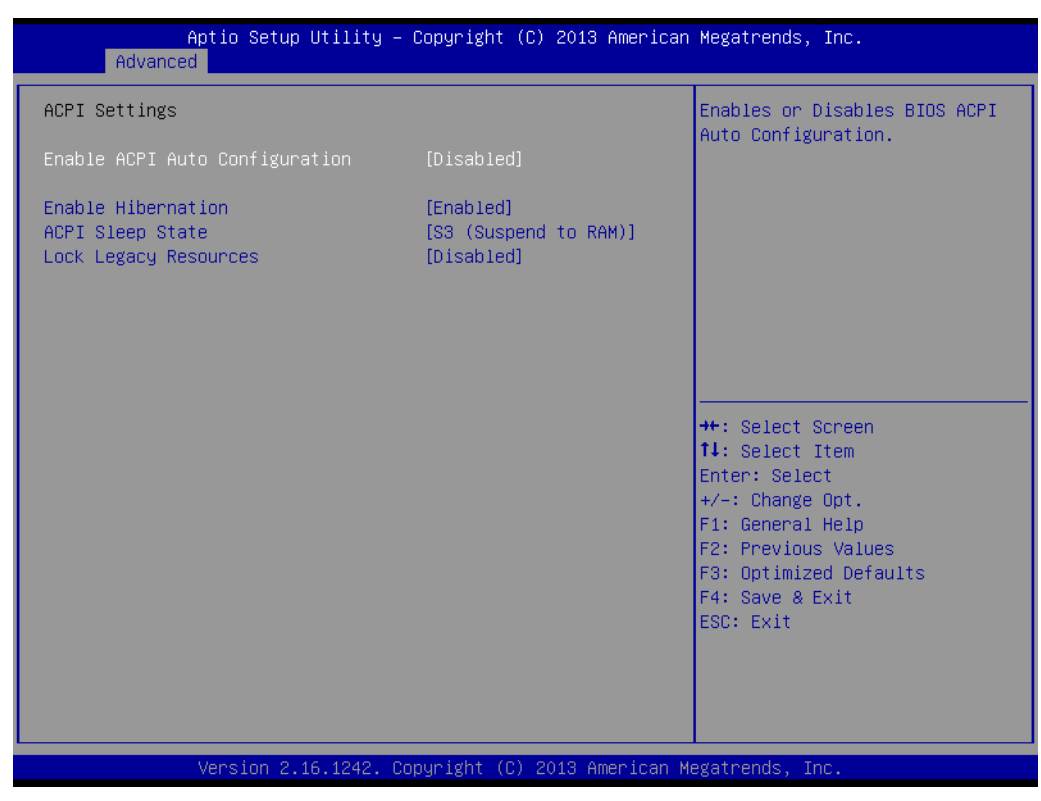

**Figure 3.3 ACPI setup screen**

<span id="page-27-0"></span> **Intel® Smart Connect Technology** Intel® Smart Connect Technology settings

- **– ISCT Notification Control** Enable/Disable ISCT support
- **– ISCT WLAN Power Control** Enable/Disable ISCT WLAN power support
- **– ISCT WWAN Power Control** Enable/Disable ISCT WWAN power support
- **– ISCT Sleep Duration Value Format** ISCT sleep duration is only in seconds format, actual time format is not supported
- **– ISCT RF Kill Switch Type** Software/Hardware ISCR RF Kill Switch Type
- **– ISCT RTC Timer Support** Enable/Disable ISCT RTC Timer
- **IFE8528E Super IO Configuration** System Super IO chip parameters

#### **IFE8528E HW Monitor**

Monitor hardware status (PC health status)

| Advanced                                                                                                    | Aptio Setup Utility – Copyright (C) 2013 American Megatrends, Inc.                                                                          |                                                                                                    |
|----------------------------------------------------------------------------------------------------|----------------------------------------------------------------------------------------------------|----------------------------------------------------------------------------------------------------|
| PC Health Status                                                                                                 |                                                                                                    |                                                                                                    |
| EC Firmware Version                                                                                              | I280CX0008                                                                                                    |                                                                                                    |
| CPU temperature<br>System temperature<br>System temperature1<br>$+VBAT$<br>$+5VSB$<br>$+12V$<br>$+5V$<br>$+3.3V$ | $: +38^{\circ}$ C<br>$: +36^{\circ}$ C<br>$: +28^{\circ}C$<br>$: +2.808$ V<br>$: +5.060$ V<br>$: +11.946$ V<br>$: +5.042$ V<br>$: +3.254$ V | <b>++:</b> Select Screen<br>14: Select Item<br>Enter: Select<br>$+/-:$ Change Opt.<br>F1: General Help<br>F2: Previous Values<br>F3: Optimized Defaults<br>F4: Save & Exit<br>ESC: Exit |
|                                                                                                    | Version 2.16.1242. Copyright (C) 2013 American Megatrends, Inc.                                                                             |                                                                                                    |

**Figure 3.4 HW Monitor Screen**

#### <span id="page-28-0"></span>**S5 RTC Wake Settings**

Enable system to wake from S5 using RTC alarm

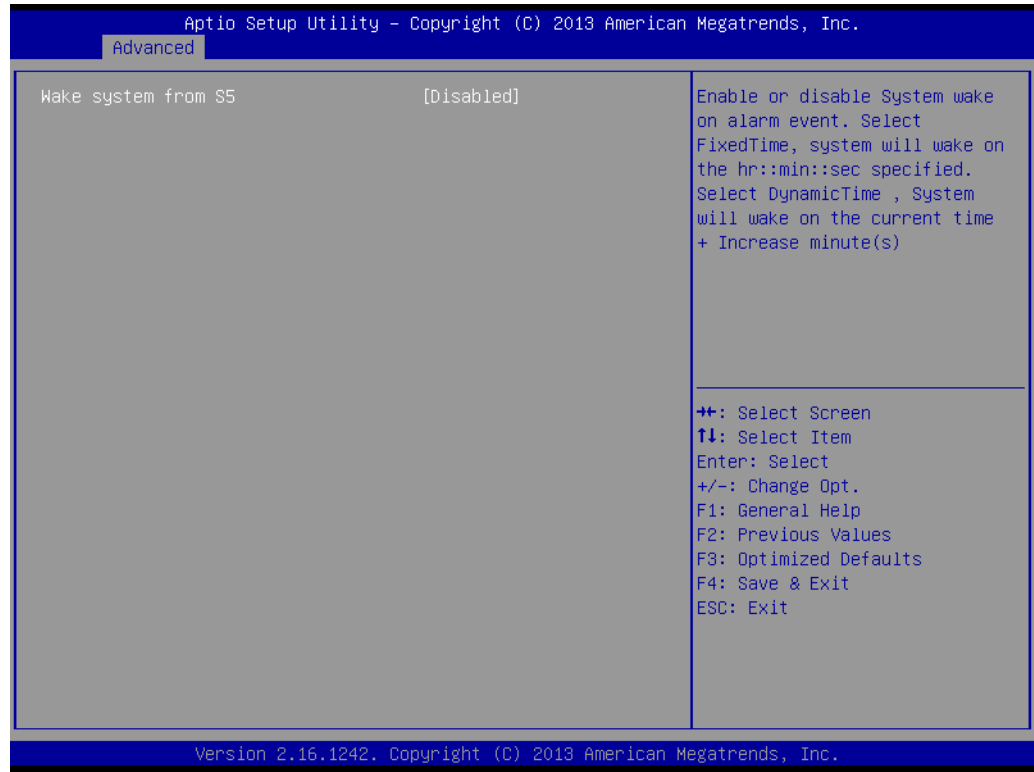

#### <span id="page-28-1"></span>**Figure 3.5 S5 RTC Wake setup screen**

#### **Serial Port Console Redirection**

Serial Port Console Redirection

#### **CPU Configuration**

CPU Configuration parameters

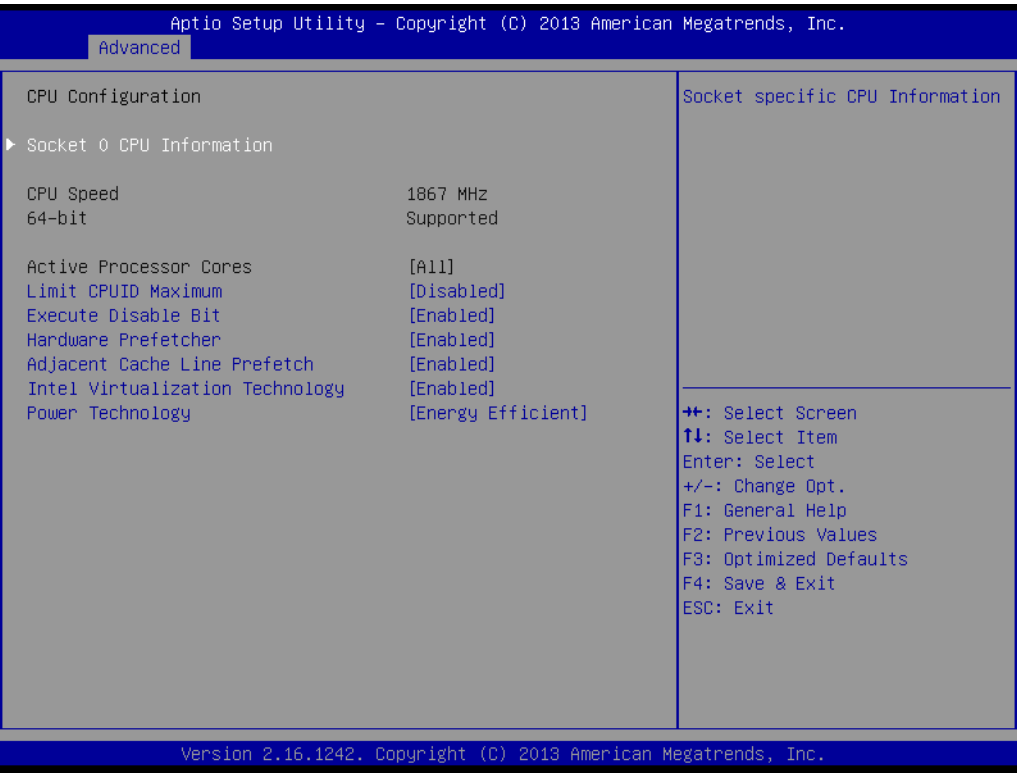

**Figure 3.6 CPU Configuration setup screen**

<span id="page-29-0"></span>**PPM Configuration** 

Enable/Disable CPU C state report to OS

# Chapter 3**BIOS Settings** BIOS Settings

#### **IDE Configuration**

IDE device configuration.

| Advanced                                         | Aptio Setup Utility – Copyright (C) 2013 American Megatrends, Inc. |                                                                                                   |
|--------------------------------------------------|--------------------------------------------------------------------|---------------------------------------------------------------------------------------------------|
| IDE Configuration                                |                                                                    | Enable / Disable Serial ATA                                                                       |
| Serial-ATA (SATA)                                | [Enabled]                                                          |                                                                                                   |
| SATA Speed Support<br>SATA ODD Port<br>SATA Mode | [Gen2]<br>[No ODD]<br>[AHCI Mode]                                  |                                                                                                   |
| Serial-ATA Port 1<br>SATA Port1 HotPlug          | [Enabled]<br>[Disabled]                                            |                                                                                                   |
| Serial-ATA Port 2<br>SATA Port2 HotPlug          | <b>[Enabled]</b><br>[Disabled]                                     |                                                                                                   |
| SATA Port1<br>Not Present                        |                                                                    | <b>++:</b> Select Screen<br>↑↓: Select Item<br>Enter: Select<br>+/-: Change Opt.                  |
| SATA Port2<br>Not Present                        |                                                                    | F1: General Help<br>F2: Previous Values<br>F3: Optimized Defaults<br>F4: Save & Exit<br>ESC: Exit |
|                                                  | Version 2.16.1242. Copyright (C) 2013 American Megatrends, Inc.    |                                                                                                   |

**Figure 3.7 IDE configuration setup screen**

#### <span id="page-30-0"></span>**Miscellaneous Configuration**

Enable/Disable miscellaneous features

- **– High Precision Timer** Enable/Disable the high precision event timer
- **– PCI Express Dynamic Clock Gating** Enable/Disable PCIE dynamic clock gating
- **– OS Selection**

OS Selection. The OS selection should be set and matched what OS applied.

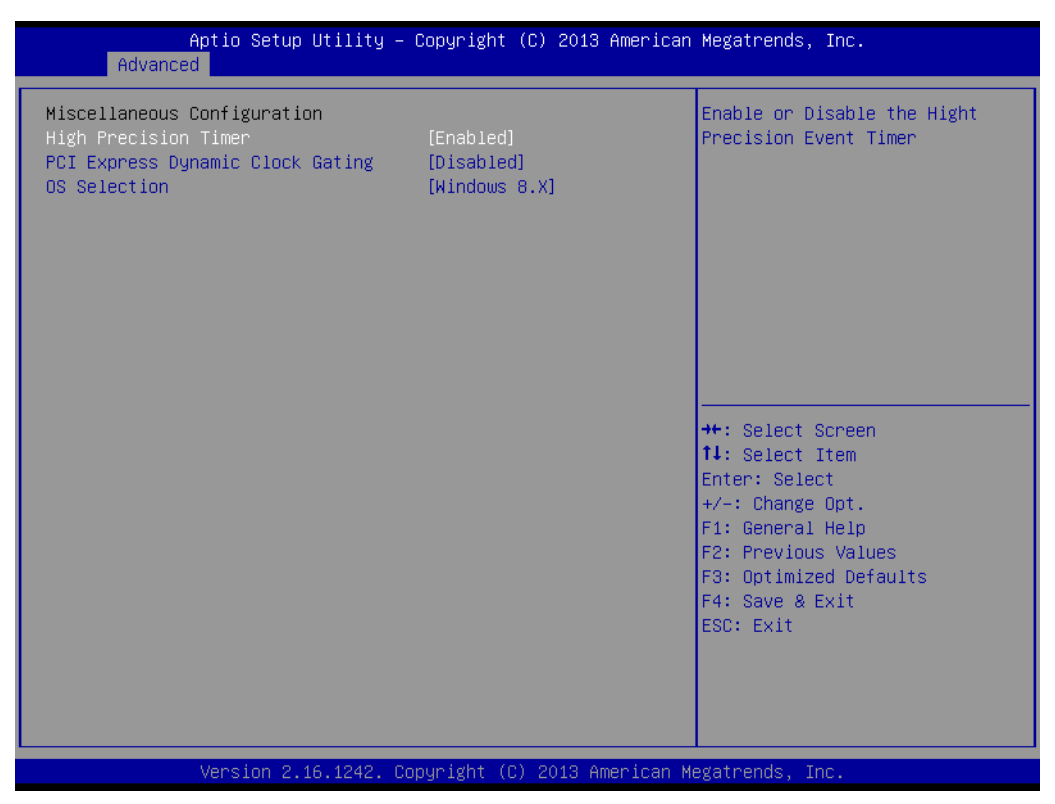

**Figure 3.8 Miscellaneous Configuration setup screen**

#### <span id="page-31-0"></span>**CSM Configuration**

Enable/Disable, Option ROM execution settings, etc.

#### **USB Configuration**

USB Configuration parameters

#### **– Legacy USB Support**

Enable legacy USB support. AUTO option disables legacy support if no USB devices are connected. DISABLE option will keep USB devices available only for EFI applications

#### **– XHCI Hand-off**

This is a workaround for OS without XHCI hand-off support. The XHCI ownership change should be claimed by XHCI driver

#### **– EHCI Hand-off**

This is a workaround for OS without EHCI hand-off support. The EHCI ownership change should be claimed by EHCI driver

#### **– USB Mass Storage Driver Support**

Enable/Disable USB mass storage driver support

#### **– USB transfer time-out**

The time-out value for control, bulk, and Interrupt transfers. The choice: 1 sec, 5 sec, 10 sec, 20 sec

#### **– Device reset time-out**

USB mass storage device Start Unit Command time-out. The choice: 10 sec, 20 sec, 30 sec, 40 sec

#### **– Device power-up delay**

Auto/Manual, USB mass storage device Start Unit Command time-out.

| Advanced                                                                                | Aptio Setup Utility – Copyright (C) 2013 American Megatrends, Inc. |                                                                                       |
|-----------------------------------------------------------------------------------------|--------------------------------------------------------------------|---------------------------------------------------------------------------------------|
| USB Configuration                                                                       |                                                                    | Enables Legacy USB support.<br>AUTO option disables legacy                            |
| USB Module Version                                                                      | 8.11.01                                                            | support if no USB devices are<br>connected. DISABLE option will                       |
| USB Devices:<br>1 Keyboard, 2 Hubs                                                      |                                                                    | keep USB devices available<br>only for EFI applications.                              |
| Legacy USB Support<br>XHCI Hand-off<br>EHCI Hand-off<br>USB Mass Storage Driver Support | [Enabled]<br>[Enabled]<br><b>[Disabled]</b><br><b>[Enabled]</b>    |                                                                                       |
| USB hardware delays and time-outs:<br>USB transfer time-out<br>Device reset time-out    | $[20 \text{ sec}]$<br>$[20 \text{ sec}]$                           | <b>H+:</b> Select Screen<br><b>↑↓:</b> Select Item                                    |
| Device power-up delay                                                                   | [Auto]                                                             | Enter: Select<br>$+/-:$ Change Opt.<br>F1: General Help<br><b>F2: Previous Values</b> |
|                                                                                         |                                                                    | F3: Optimized Defaults<br>F4: Save & Exit<br>ESC: Exit                                |
|                                                                                         |                                                                    |                                                                                       |
|                                                                                         | Version 2.16.1242. Copyright (C) 2013 American Megatrends, Inc.    |                                                                                       |

**Figure 3.9 USB Configuration setup screen**

#### <span id="page-32-0"></span>**Security Configuration**

Intel® Anti-Theft Technology configuration

| Advanced                                                                                                    | Aptio Setup Utility – Copyright (C) 2013 American Megatrends, Inc. |                                                                                                    |
|----------------------------------------------------------------------------------------------------|--------------------------------------------------------------------|----------------------------------------------------------------------------------------------------|
| Intel(R) TXE Configuration<br>TXE.<br>TXE HMRFPO<br>TXE Firmware Update<br>TXE EOP Message<br>TXE Unconfiguration Perform | [Enabled]<br>[Disabled]<br>[Enabled]<br>[Enabled]                  | Send EOP Message Befor Enter OS                                                                                                    |
| Intel(R) Anti–Theft Technology Configuration<br>Intel(R) AT<br>Intel(R) AT Platform PBA<br>Intel(R) AT Suspend Mode       | [Disabled]<br>[Enabled]<br>[Disabled]                              |                                                                                                    |
|                                                                                                    |                                                                    | <b>++:</b> Select Screen<br>↑↓: Select Item<br>Enter: Select<br>$+/-:$ Change Opt.<br>F1: General Help<br>F2: Previous Values<br>F3: Optimized Defaults<br>F4: Save & Exit<br>ESC: Exit |
|                                                                                                    | Version 2.16.1242. Copyright (C) 2013 American Megatrends, Inc.    |                                                                                                    |

<span id="page-32-1"></span>**Figure 3.10 Intel® TXE Configuration setup screen**

#### <span id="page-33-0"></span>**3.2.3 Chipset BIOS Feature Setup**

Select the Chipset tab from the DS-570 setup screen to enter the Chipset BIOS setup screen. Users can select any item in the left frame of the screen.

#### **North Bridge**

North Bridge Parameters

**– Memory Information** Max TOLUD: Maximum value of TOLUD

#### **South Bridge**

South Bridge Parameters

- **– Azalia HD Audio** Azalia HD audio options
- **– USB Configuration** USB configuration settings
- **– XHCI Mode** Enable/Disable XHCI controller
- **– USB2 Link Power Management** Enable/Disable USB2 Link Power Management
- **– PCI Express Configuration** PCI Express configuration settings
- **– LAN1 Control** Enable/Disable LAN1
- **– LAN2 Control** Enable/Disable LAN2
- **– PXE OpROM** Controls the .exe)
- **– Launch PXE OpROM** Enable or disable boot options for legacy network devices.
- **– PCIE Wake** Enable/disable PCIE to wake the system from S5
- **– Restore AC Power Loss** Select AC power state when power is re-applied after a power failure
- **– Global SMI Lock** Enable/Disable SMI lock
- **– BIOS Read/Write Protection** Enable/Disable BIOS SPI region read/write protect

#### <span id="page-34-0"></span>**3.2.4 Security BIOS Feature Setup**

Select the security tab from the setup screen to enter the security BIOS setup screen.

| Password Description<br>Set Administrator Password<br>If ONLY the Administrator's password is set,<br>then this only limits access to Setup and is<br>only asked for when entering Setup.<br>If ONLY the User's password is set, then this<br>is a power on password and must be entered to<br>boot or enter Setup. In Setup the User will<br>have Administrator rights.<br>The password length must be<br>in the following range:<br>Minimum length<br>3<br>Maximum length<br>20<br><b>++:</b> Select Screen<br><b>14:</b> Select Item<br>Administrator Password<br>Enter: Select<br>User Password<br>+/-: Change Opt.<br>F1: General Help<br>F2: Previous Values<br>F3: Optimized Defaults<br>F4: Save & Exit<br>ESC: Exit | Main Advanced Chipset Security Boot Save & Exit | Aptio Setup Utility – Copyright (C) 2013 American Megatrends, Inc. |  |
|----------------------------------------------------------------------------------------------------|-------------------------------------------------|--------------------------------------------------------------------|--|
|                                                                                                    |                                                 |                                                                    |  |
|                                                                                                    |                                                 |                                                                    |  |

**Figure 3.11 Security configuration setup screen**

- <span id="page-34-1"></span> **Administrator Password** Set Administrator Password.
- **User Password** Set User Password.

#### <span id="page-35-0"></span>**3.2.5 Boot BIOS Feature Setup**

Select the Boot tab from the DS-570 setup screen to enter the Boot BIOS setup screen. Users can select any item in the left frame of the screen.

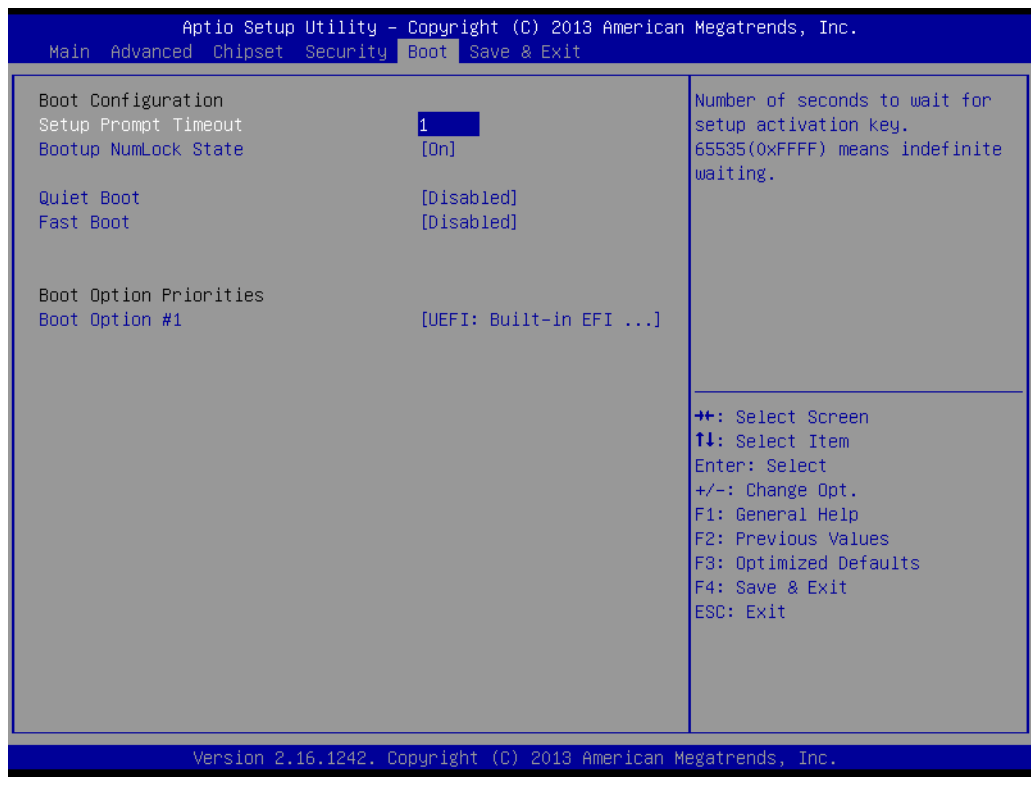

**Figure 3.12 Boot configuration setup screen**

<span id="page-35-1"></span>**Setup Prompt Timeout** 

Number of seconds to wait for setup activation key. 65535(0xFFFF) means indefinite waiting.

- Bootup NumLock State Select the keyboard NumLock state
- **Quiet Boot** Enable/disable Quiet Boot option
- **Fast Boot**

Enable/disable boot with initialization of a minimal set of devices required to launch active boot option. Has no effect for BBS boot options.

**Boot Option #1** Set the system boot order

#### <span id="page-36-0"></span>**3.2.6 Save & Exit BIOS Feature Setup**

Select the Save & Exit tab from the setup screen to enter the Save & Exit BIOS setup screen.

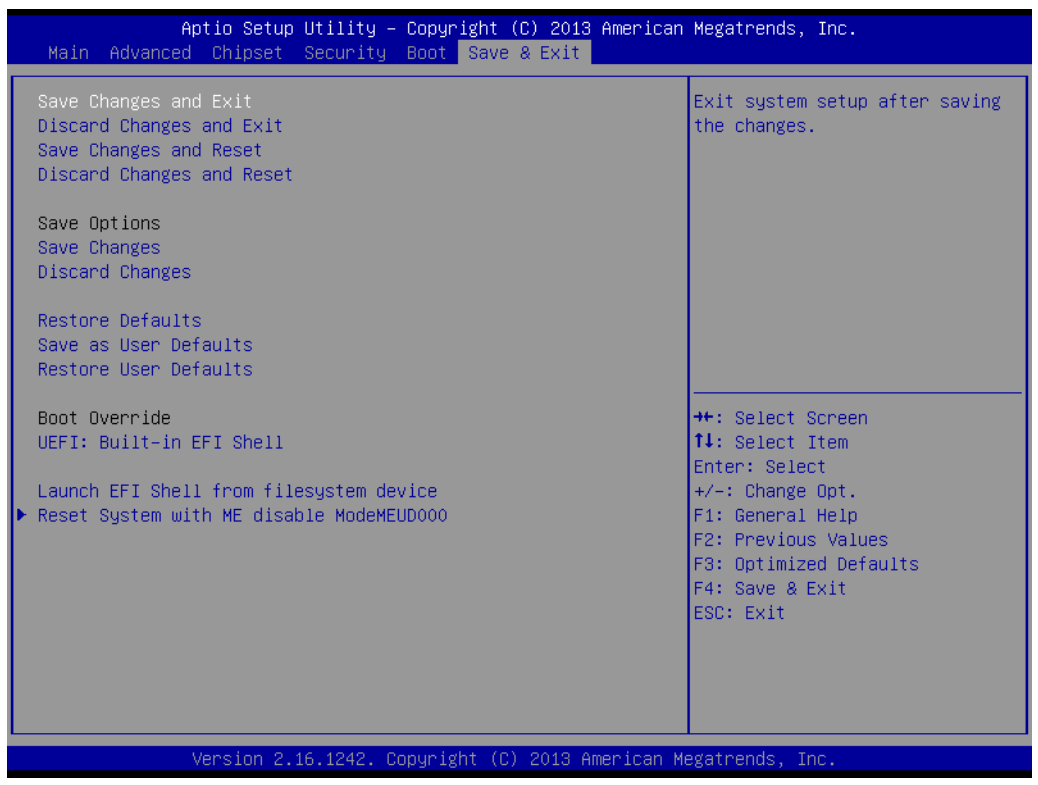

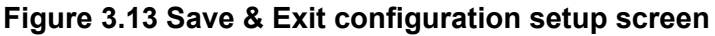

<span id="page-36-1"></span>■ Save Changes and Exit Exit system setup after saving the changes. **Discard Changes and Exit** Exit system setup without saving any changes. ■ Save Changes and Reset Reset the system after saving the changes. **Discard Changes and Reset** Reset system setup without saving any changes. **Save Changes** Save Changes done so far to any of the setup options. **Discard Changes** Discard Changes done so far to any of the setup options. **Restore Defaults** Restore/Load Defaults values for all the setup options. **Save as User Defaults** Save the changes done so far as User Defaults. **Restore User Defaults** Restore the User Defaults to all the setup options. **Boot Override – UEFI** Built-in EFI Shell **– Launch EFI Shell from file system device**

Attempts to Launch EFI Shell application (Shell.efi) from one of the available file system devices.

#### **– Reset System with ME disable ModeMEUD000**

ME will runs into the temporary disable mode, ignore if ME ignition FWMED001

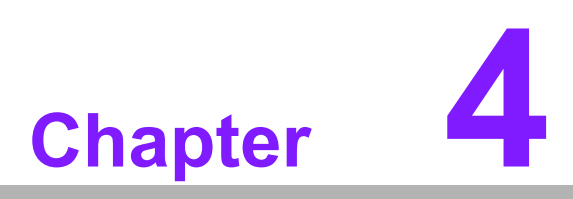

<span id="page-38-0"></span>**4Software**

**This chapter highlights the OS installation prompt.**

# <span id="page-39-0"></span>**4.1 Intel TXE driver Installation**

For Windows 7, it is necessary to install Windows update KB2685811 before installing TXE driver.

Notice: more the KB2685811 explanation, please reference and download from Microsoft Official website.

http://www.microsoft.com/en-us/download/details.aspx?id=38423

*Note! It is highly recommended to use the FITC tool provided in this kit.*

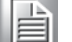

 $\overline{\phantom{a}}$ *Please make sure to use Intel TXE FW and system tools from the* 

*same kit. Versioning combinations might cause unexpected issues.*

- 
- $\overline{\phantom{a}}$  *Please use SPI Flash parts that align with the Bay Trail Platform SoC SPI Flash Compatibility Requirements document (IBL# 514482, section 3)*
- *Please note that Intel(R) TXEI driver for Android OS is provided as part of the Android based UEFI BIOS OS image.*
- $\overline{\phantom{a}}$  *FPT, TXEInfo, TXEManuf tools do not support Windows\* 7. Customer requested to run TXE manufacturing tools in EFI Shell or WinPE environment.*
- $\blacksquare$  *For Windows\* 7 OS only: Intel TXEI Driver uses KMDF (WDF) 1.11, which is built-in on Windows\* 8 and Windows\* 8.1. However, Windows\* 7 doesn't have it. Please install Kernel-Mode Driver Framework (KMDF) version 1.1. Otherwise, yellow bang appears on Intel TXEI device upon installation. Please follow instructions in this link: KB2685811*
- $\overline{\phantom{a}}$  *Sample Signer tool reference code kit details available in section 1.2.*

*Disclaimer: SAMPLE SIGNER REFERENCE CODE DOES NOT OFFER ADEQUATE SECURITY. CUSTOMER NEEDS TO ADD SIGNIFICANT FUNCTIONALITY AND MODIFY THIS SOFTWARE TO PROTECT CUSTOMER PRIVATE KEY. INTEL ASSUMES NO LIABILITY FOR LOST OR STOLEN PRIVATE KEY DATA AND/OR SYSTEMS OR ANY OTHER DAMAGES RESULTING THEREOF.*

 $\overline{\phantom{a}}$  *The VCN value has increased to ¯8ˇ. As a result, Full FW upgrade from Intel(R) TXE FW 1.1.0.1089 is possible however a downgrade from Intel(R) TXE FW 1.1.0.1113 to an earlier kit is not possible.*

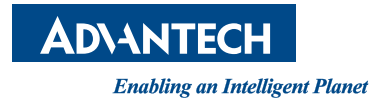

### **www.advantech.com**

**Please verify specifications before quoting. This guide is intended for reference purposes only.**

**All product specifications are subject to change without notice.**

**No part of this publication may be reproduced in any form or by any means, electronic, photocopying, recording or otherwise, without prior written permission of the publisher.**

**All brand and product names are trademarks or registered trademarks of their respective companies.**

**© Advantech Co., Ltd. 2014**